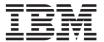

## 1 GB Microdrive

User's Guide

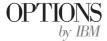

**Note:** Before using this information and the product it supports, read the information under Appendix C, "Product warranties" on page C-1.

First Edition (August 2000)

 $\ensuremath{@}$  Copyright International Business Machines Corporation 2000. All rights reserved.

US Government Users Restricted Rights – Use, duplication or disclosure restricted by GSA ADP Schedule Contract with IBM Corp.

### Contents

| Preface     |     |     |     |     |      |      |      |     |     |    |      |   |  |  | • ' |
|-------------|-----|-----|-----|-----|------|------|------|-----|-----|----|------|---|--|--|-----|
| Installatio | n a | and | us  | ser | 's ç | guio | de   |     |     |    |      |   |  |  | 1-  |
| Appendix    | Α.  | IB  | M f | am  | ily  | of   | Mic  | cro | dri | ve | s.   |   |  |  | Α-  |
| Appendix    | В.  | He  | lp  | an  | d s  | erv  | ice  | in  | for | ma | atio | n |  |  | B-  |
| Appendix    | C.  | Pr  | od  | uct | wa   | arra | anti | es  |     |    |      |   |  |  | C-  |
| Appendix    | D.  | No  | tic | es  |      |      |      |     |     |    |      |   |  |  | D-  |

#### **Preface**

This manual contains instructions for installing and using the  $\text{IBM}^{\otimes}$  1 GB Microdrive. The manual is divided into two parts:

#### Part 1: Installation guide

This guide contains the product description and installation instructions in the following languages:

- · English
- French
- Spanish
- Italian
- · Brazilian Portugese
- Traditional Chinese
- Japanese

#### Part 2: Appendixes

The appendixes contain product specifications, help and service information, the product warranties, and notices.

**Note:** The illustrations in this manual might be slightly different from your hardware.

#### Registering your option

Thank you for purchasing OPTIONS by IBM. Please take a few moments to register your product and provide us with information that will help IBM to better serve you in the future. Your feedback is valuable to us in developing products and services that are important to you, as well as in developing better ways to communicate with you. Register your option on the IBM Web site at

http://www.ibm.com/pc/register

IBM will send you information and updates on your registered product unless you indicate on the Web site questionnaire that you do not want to receive further information.

#### Installation and user's guide

This section contains the product description, installation instructions, and operating information.

#### **Product description**

The IBM 1 GB Microdrive is a CF+ Type II device that works only with Microsoft Windows 98, Windows 95 OSR2, Microsoft Windows 2000 Professional, Microsoft Windows Millenium Edition (Me), Microsoft Windows NT® Workstation, or Windows CE. If you are using Windows CE, you can insert the Microdrive into a computer CF+ Type II slot that has an ejection mechanism. However, if you are using Windows 2000, Windows Millenium, Windows 98, Windows 95 OSR2, or Windows NT, you must insert the Microdrive into a PC card adapter and insert the adapter into a PCMCIA Type II slot.

The following items are included in the option package:

- · 1 GB Microdrive
- PC Card adapter
- 1 GB Microdrive User's Guide
- 3.5-inch option diskette

#### Installation requirements

Before you install the Microdrive, be sure that your computer meets the following requirements:

- Windows 2000, Windows Me, Windows 98, Windows 95 OSR2, Windows NT, or Windows CE operating system
- PCMCIA Type II slot and PC card adapter if you are using Windows 2000, Windows Me, Windows 98, Windows 95 OSR2, or Windows NT
- CF+ Type II slot with an ejection mechanism if you are using Windows CE
- · 3.5-inch diskette drive for the option diskette

# Installing the Microdrive in Windows 2000, Windows Me, Windows 98, Windows 95 OSR2, or Windows NT

To install the Microdrive, do the following:

- 1. Turn on your computer and start the operating system.
- 2. Align the arrow mark on the Microdrive with the arrow mark on a PC card adapter.

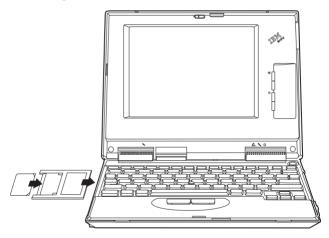

- 3. Insert the Microdrive carefully and firmly into the PC card adapter.
- 4. Insert the PC card adapter into a PCMCIA slot, following the PC card adapter instructions that come with the computer. Be sure to grasp the PC card adapter instead of the Microdrive when you insert or remove the PC card adapter from the computer.

Windows will automatically detect the Microdrive. Follow the on-screen instructions to install the Microdrive. If Windows does not detect the Microdrive, go to step 5.

- 5. If Windows does not detect the Microdrive after you insert it into the computer slot, do the following:
  - a. Click Start.
  - b. Select Settings.
  - c. Click Control Panel.
  - d. Double-click the Add New Hardware icon and click Next.
  - Click No in the Add New Hardware Wizard window and click Next.
  - Click Hard Disk Controllers as the hardware type and click Next.
  - g. Go to step 6.
- 6. Click Have Disk.
- 7. Select the manufacturer and model of your Microdrive.
- 8. Insert the option diskette into the diskette drive.
- 9. Type A:\ in the command line; then click **Browse**.
- 10. Select microdrv.inf from the displayed file list and click OK.
- 11. Select IBM Microdrive and click Next.
- 12. Verify that IBM Microdrive is the displayed device name and that A:\MICRODRV.INF is the displayed location of the device driver; then click Next to complete the installation.
- Double-click My Computer to determine the drive letter assigned to the Microdrive.
- 14. If you want Windows 98 or Windows 95 OSR2 to recognize the Microdrive when you insert it before computer startup, go to "Installing the Microdrive restart file for Windows 98 or Windows 95 OSR2" on page 1-5.

#### **Installing the Microdrive in Windows CE**

To install the Microdrive in Windows CE, do the following:

- 1. Turn on your computer.
- 2. Insert the Microdrive into tthe CF+ Type II slot, as shown.

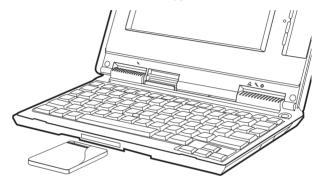

Windows CE automatically configures the Microdrive. The Microdrive is represented by a folder titled **Storage Card** that displays on the screen.

### Installing the Microdrive restart file for Windows 98 or Windows 95 OSR2

If you want Windows 98 or Windows 95 OSR2 to detect the Microdrive when you insert it before computer startup, you must install the optional restart file on the option diskette.

To install the Microdrive restart file for Windows 98 or Windows 95 OSR2, do the following:

1. Click Start.

- 2. Click Run.
- 3. Type A:\MD9XFIX.EXE in the command line and click **OK**.
- 4. Click Finish to open the installation wizard window.
- Click Next.
- 6. Click Finish.
- 7. Close all applications and restart your computer.

#### Handling precautions

Use the following precautions when handling the Microdrive:

- Transport the Microdrive only in the plastic case that comes with the option package.
- · Do not drop the Microdrive.
- · Do not get the Microdrive wet.
- Do not place the Microdrive near a strong magnetic field.
- · Do not expose the Microdrive to extreme temperatures.
- If you are using Windows CE, do not insert the Microdrive into a CF+ Type II slot that does not have an ejection mechanism.
- Do not squeeze the external covers of the Microdrive.
- Do not apply additional labels to the Microdrive.
- · Do not remove the Microdrive label.
- Do not write on the Microdrive label.
- Use care whenever you remove the Microdrive from the computer; the Microdrive might be warm after operation.